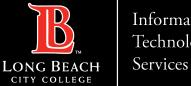

## How to create an email Signature using Outlook – MAC version

FOR LONG BEACH CITY COLLEGE FACULTY & STAFF

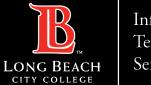

Services

## How to create an email Signature using Outlook – MAC version

Format

Profiles

Tools

Window

Help

Message

**Step 1:** Open your Outlook client.

Navigate to the top of your screen, select and click on **Outlook** in the menu bar

Scroll down to **Settings** and click to select it

| ź | Outlook            | File | Edit | View |  |  |
|---|--------------------|------|------|------|--|--|
|   | About Out          |      |      |      |  |  |
| ~ | New Outlook        |      |      |      |  |  |
|   | Settings           |      |      | ж,   |  |  |
|   | Work Offlin        | ne   |      |      |  |  |
|   | Turn Off Reminders |      |      |      |  |  |
|   | Services           |      |      | >    |  |  |
|   | Hide Outlo         | ok   |      | жΗ   |  |  |
|   | Hide Other         | rs   | 7    | ⊂жн  |  |  |
|   | Show All           |      |      |      |  |  |
|   | Quit Outlo         | ok   |      | жQ   |  |  |

Edit

View

File

Outlook

ITS Faculty & Staff Help Desk · (562) 938-4357 · helpdesk@lbcc.edu · https://www.lbcc.edu/information-technology-services

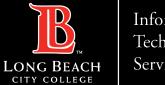

Services

## How to create an email Signature using Outlook – MAC version

Step 2:

In Outlook Settings, Navigate to the **Email** section and click to select Signatures

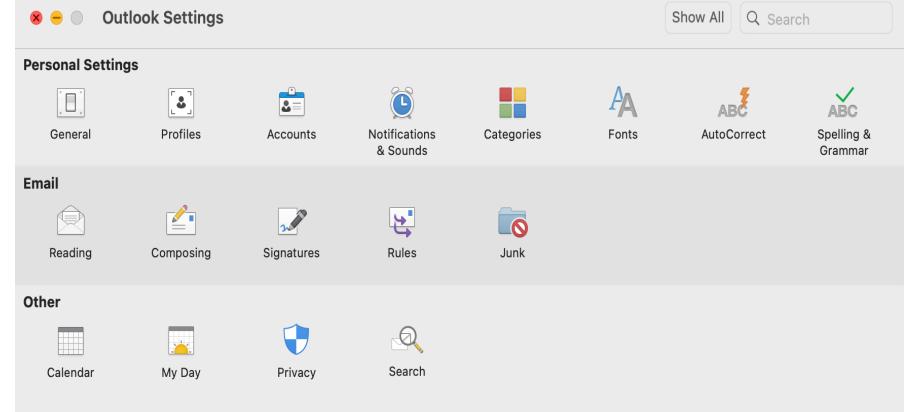

ITS Faculty & Staff Help Desk (562) 938-4357 helpdesk@lbcc.edu https://www.lbcc.edu/information-technology-services

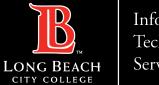

Services

## How to create an email Signature using Outlook – MAC version

**Step 3:** In the Edit signature Window, Select the **+ (plus symbol)** to create a new signature name.

| Signatures              |                                        | Show All | Q Search |   |
|-------------------------|----------------------------------------|----------|----------|---|
| it signature:           |                                        |          |          |   |
| Signature name          | Signature Preview                      |          |          |   |
|                         |                                        |          |          |   |
|                         |                                        |          |          |   |
|                         |                                        |          |          |   |
| + -                     | Edit                                   |          |          |   |
| oose default signature: |                                        |          |          |   |
| Account:                | LBCC ITS Help Desk (helpdesk@lbcc.edu) |          |          | 0 |
| News                    |                                        |          | 0        |   |
| New messages:           |                                        |          |          |   |

ITS Faculty & Staff Help Desk · (562) 938-4357 · helpdesk@lbcc.edu · https://www.lbcc.edu/information-technology-services

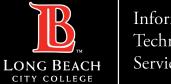

Services

## How to create an email Signature using Outlook – MAC version

### Step 4:

Create your signature and select Save

| • • •                                                               |  |  |  |  |  |  |  |  |
|---------------------------------------------------------------------|--|--|--|--|--|--|--|--|
| 🖺 Save 🏷 Undo 🤇 Redo                                                |  |  |  |  |  |  |  |  |
| Signature Name LBCC Help Desk Support                               |  |  |  |  |  |  |  |  |
| Calibri (Body) $11 \div A \checkmark B I \cup S \forall \checkmark$ |  |  |  |  |  |  |  |  |
| Warmest Regards,                                                    |  |  |  |  |  |  |  |  |
| ITS Help Desk Support                                               |  |  |  |  |  |  |  |  |

Long Beach City College 562-938-4357

#### Step 5:

In **Choose Default Signature**, select your signature by using the up/down arrow in the **Account** menu along with the option to use it in New Messages or Replies/forward emails.

| Signatures                |                                          | Show All                                                         | Q Search |  |  |  |  |  |  |
|---------------------------|------------------------------------------|------------------------------------------------------------------|----------|--|--|--|--|--|--|
| Edit signature:           |                                          |                                                                  |          |  |  |  |  |  |  |
| Signature name            |                                          | Signature Preview                                                |          |  |  |  |  |  |  |
| LBCC Help Desk Support    |                                          | Warmest Regards,                                                 |          |  |  |  |  |  |  |
| + -                       | Edit                                     | ITS Help Desk Support<br>Long Beach City College<br>562-938-4357 |          |  |  |  |  |  |  |
| Choose default signature: |                                          |                                                                  |          |  |  |  |  |  |  |
| Account:                  | : LBCC ITS Help Desk (helpdesk@lbcc.edu) |                                                                  |          |  |  |  |  |  |  |
| New messages:             | LBCC Help [                              | Desk Support                                                     | <b></b>  |  |  |  |  |  |  |
| Replies/forwards:         | LBCC Help [                              | Desk Support                                                     | 6        |  |  |  |  |  |  |

ITS Faculty & Staff Help Desk • helpdesk@lbcc.edu · https://www.lbcc.edu/information-technology-services (562) 938-4357

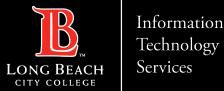

How to create an email Signature using Outlook – MAC version

# **Questions?**

## If you run into any issues, or have further questions, feel free to reach out to us!

ITS Faculty & Staff Help Desk · (562) 938-4357 · helpdesk@lbcc.edu · https://www.lbcc.edu/information-technology-services